# 金笛工业手机使用培训

•www.sendsms.cn

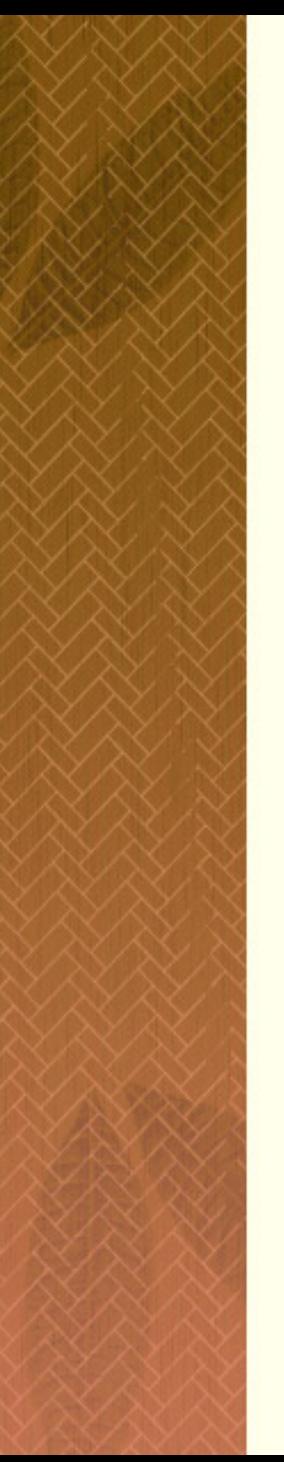

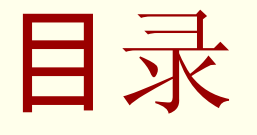

公司简介 产品简介 产品分类 售后服务 成功案例 设备安装与软件安装

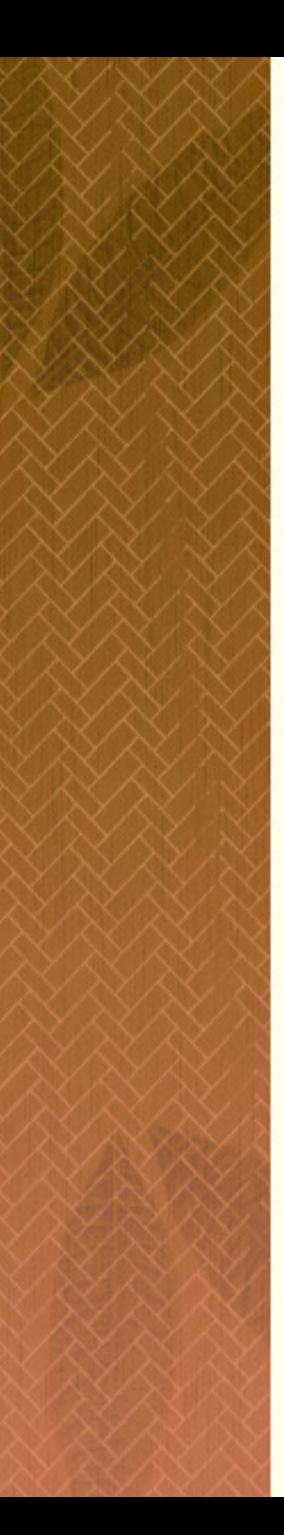

## 公司简介

- 北京春笛信息技术有限公司是经北京市科委批准的高新技术企 <u>e provin</u> 业和双软认证企业, 专门从事互联网邮件通信软件和短信彩信 方面软件、硬件产品的开发和销售。
- 成立于2000年的春笛公司,一直倡 导"老老实实做人,认认 真 真做事"的宗旨,凭借脚踏 实地的作 风,顽强拼搏的精神,凭借 对核心技 术的探索和不断追求,自主开发并成功推出了国内外 领先的金笛短信设备、金笛大容量电子邮件系统等产品。
- 经过几年发展和不懈努力, 公司聚集了一流科研人才, 产品 也由 单一化逐 步走向多元化,已 涉及无 线数据通信 GSM/GPRS等 领域。

 通过长期的实际应用和推广,已经积累了丰富的技术经验 和 广泛销售网络, 不仅可以向客户提供最新的技术信息, 还可以 **提供有力的技术保证和最**优质的产品服务。。

 。 春笛公司经过几年 发展,迅速成长为业内知名的异 步消息通 讯厂商, 产品遍及**50**个行 业,**6500**余家客 户

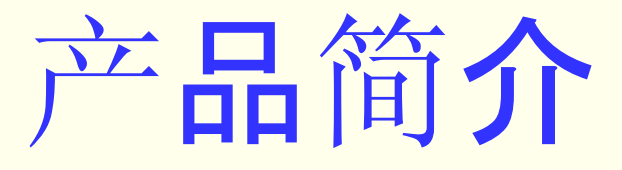

## 产品分类

- 金笛短信猫硬件: ●WAVECOM GSM(串口和USB口) ●M1206B GPRS(OEM版) (串口和USB 口) ●M1206B GPRS(法国原装)(串口)
	- ●M1306B GPRS(法国原装)(串口)
	- MAESTRO 100
	- 金笛四口、八口猫池

### M1206B GPRS(OEM版)(串口和USB口)

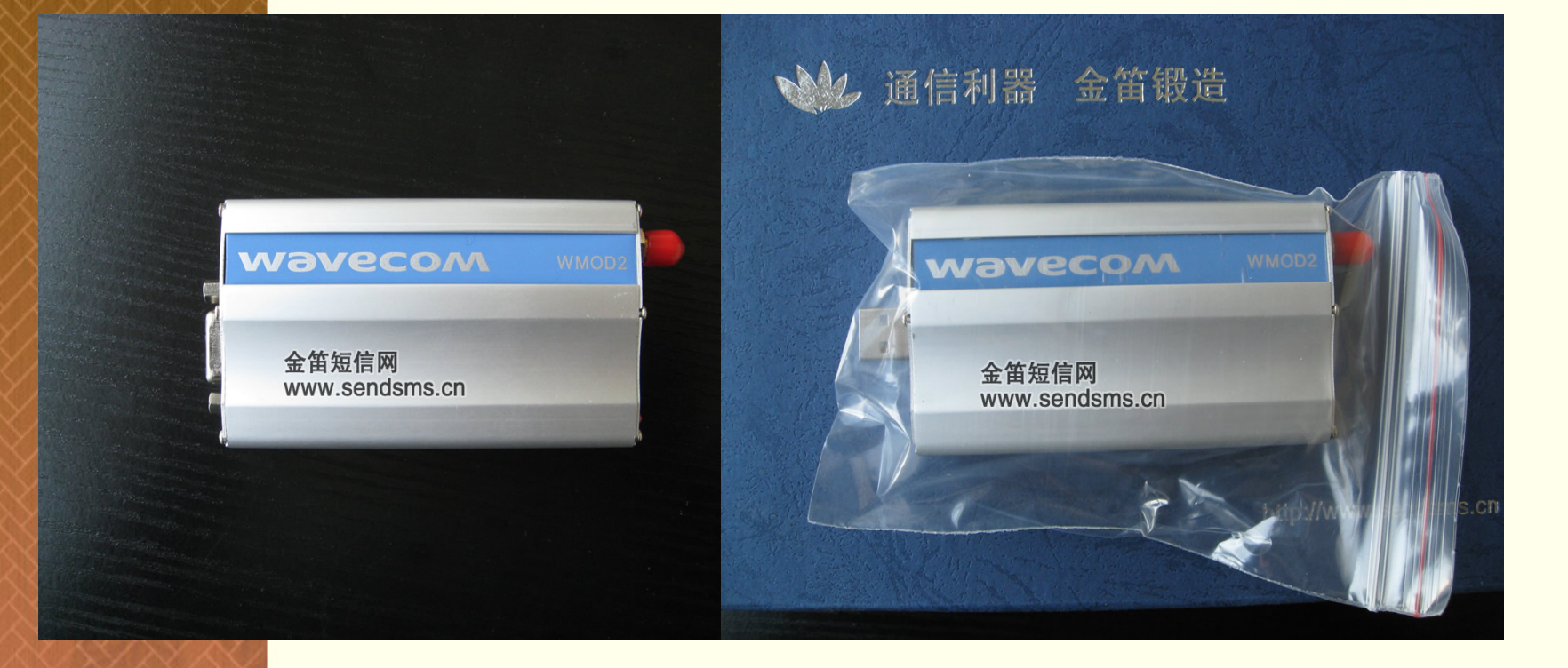

金笛 USB GPRS无线Modem专为广大自由职业人员提供高效便捷的无 线通信。无论何时何地通过手提电脑都可自由移动上网。就像有线上网 功能一样,不受WPA限制。适用于所有主要的操作系统,包括 WINDOWS(XP,2000,NT,98,ME)。

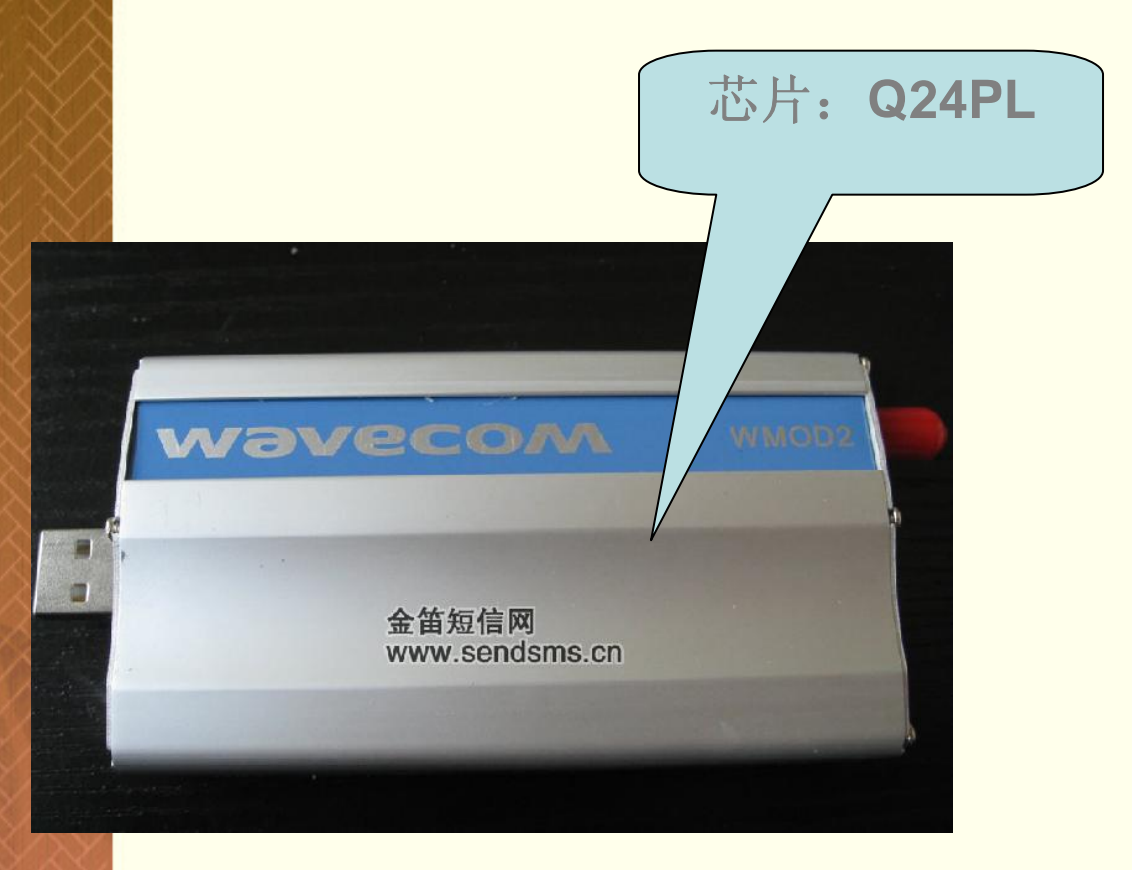

# 产品性能

■ 双频GSM调制解调器 (EGSM900/1800MHz或 EGSM900/1900MHz), 适用于数 据,传真,短信息及话音应用, 已 通过所有认证 其设计及开发符 合ETSI GSM Phase2+标准(一 般话机) ■芯片: Q2406B、Q24PL

## M1206B GPRS(法国原装)

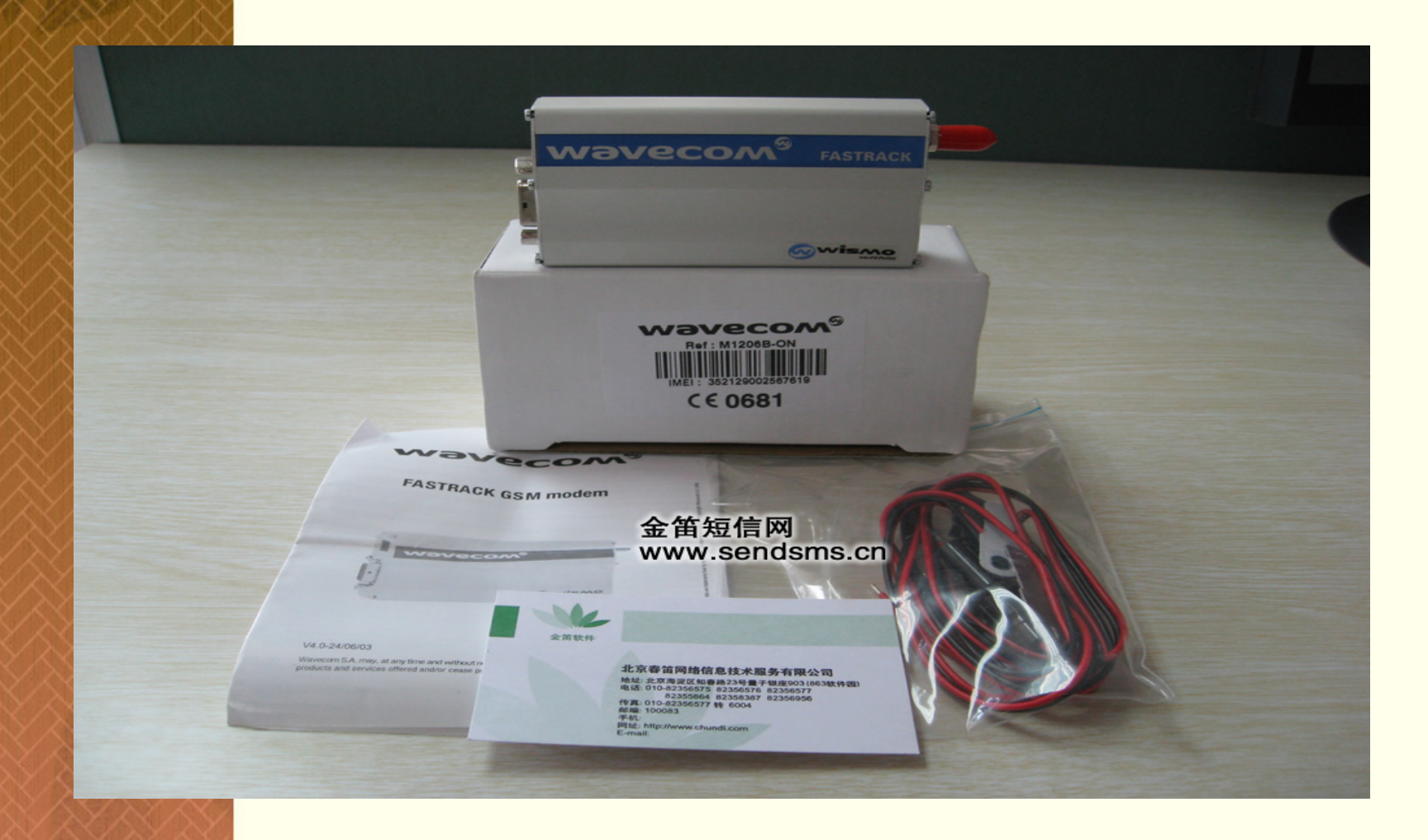

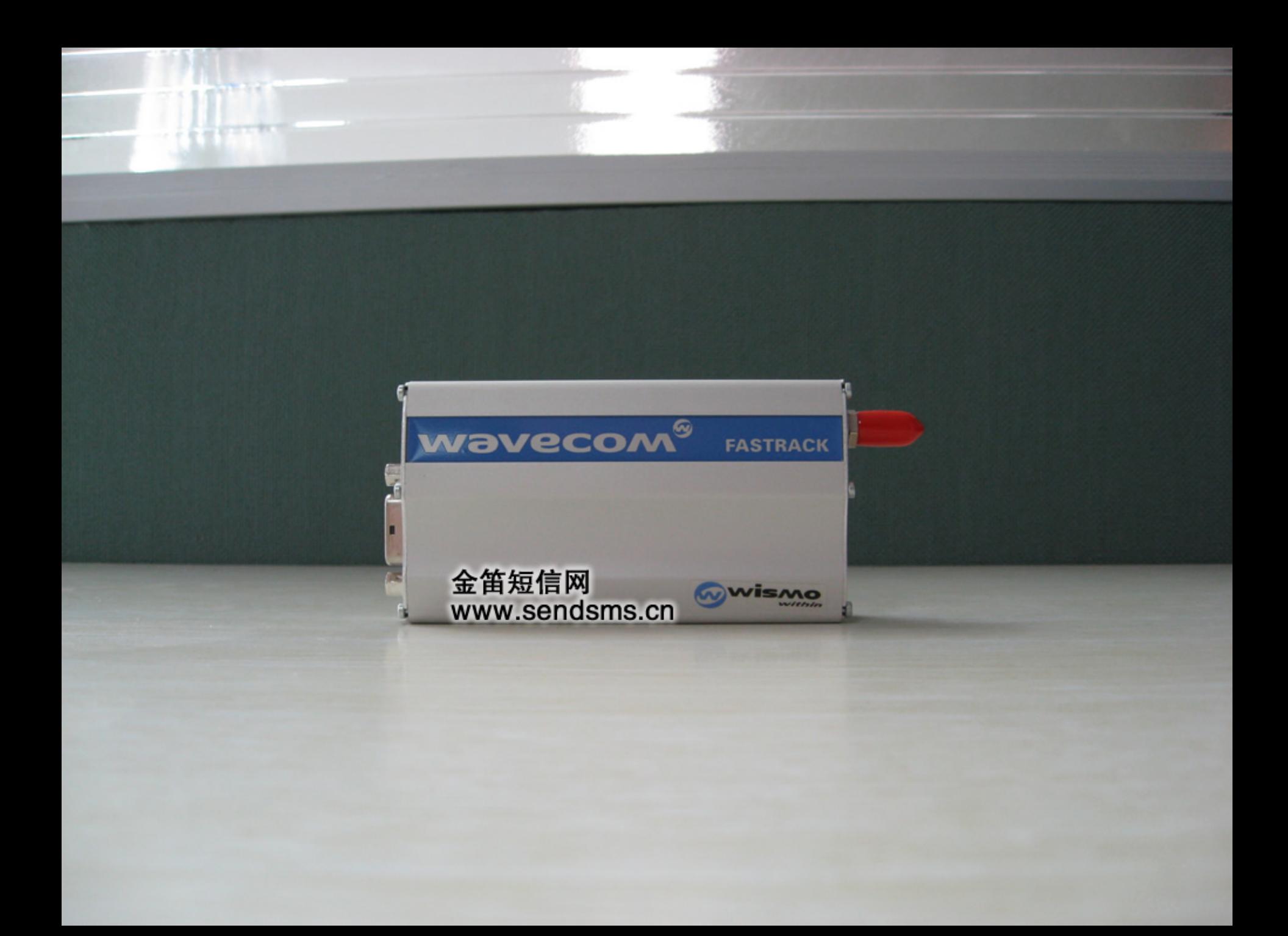

# WAVECOM M1306B GSM/GPRS IP MODEM

- 产品性能:双 频GSM 调制解 调器(EGSM900/1800MHz 或EGSM900/1900MHz), 适用于数据, 传真, 短信息及 话音应用, 已通过所有认证, 其设计及开发符合ETSI GSM Phase2+ 标准(一般 话机)
- 功 能 · 话音功能  呼叫   紧急电话 语音编解码:全速率,增强全速率及半速率 (FR/EFR/HR )

双音多频功能(DTMF) 数据/传真功能 非同步数据电 路,透明及非透明数据最高可达 标14,400bits/s 第三 类 自动传真机(Class1 与Class2 )MNP2, V42bis · GPRS Class10

■ 芯片:Q2406B

## Wavecom<sup>®</sup> FASTRACK 金笛短信网 www.sendsms.cn 北京春笛网络EBB 82358387 8235838 北京春留网络信息技术服务有限公司<br>北京春留网络信息技术服务有限公司 在 THE 100083 Hard Com Range The Temple 100083 Hard Com Range The Temple The Temple The Temple The Temple The Temple The Temple The Temple The Temple The Temple The Temple The Temple The Temple The Temple The Temple The Te 金笛歌件 **画" 010-823560**<br>图像: 0100083<br>平板L: http://www.chundi.com 传真: 010-8253 手机 M1306B GPRS (法国原装)

### MAESTRO 100

■ MAESTRO 100 系列是我公司代理的畅销欧美 的拳头产品,模 块采用wavecom最新科技的 Q24PL, 支持GPRS和TCP/IP 协议栈。产品采 用 铝合金外壳,做工精美细腻。能 够 在-25-- +70℃宽幅温度范围内和极端恶劣的环境下长 期 稳定工作。 MAESTRO 100 LiTE 支持GPRS和基本 TCP/IP协议栈 。

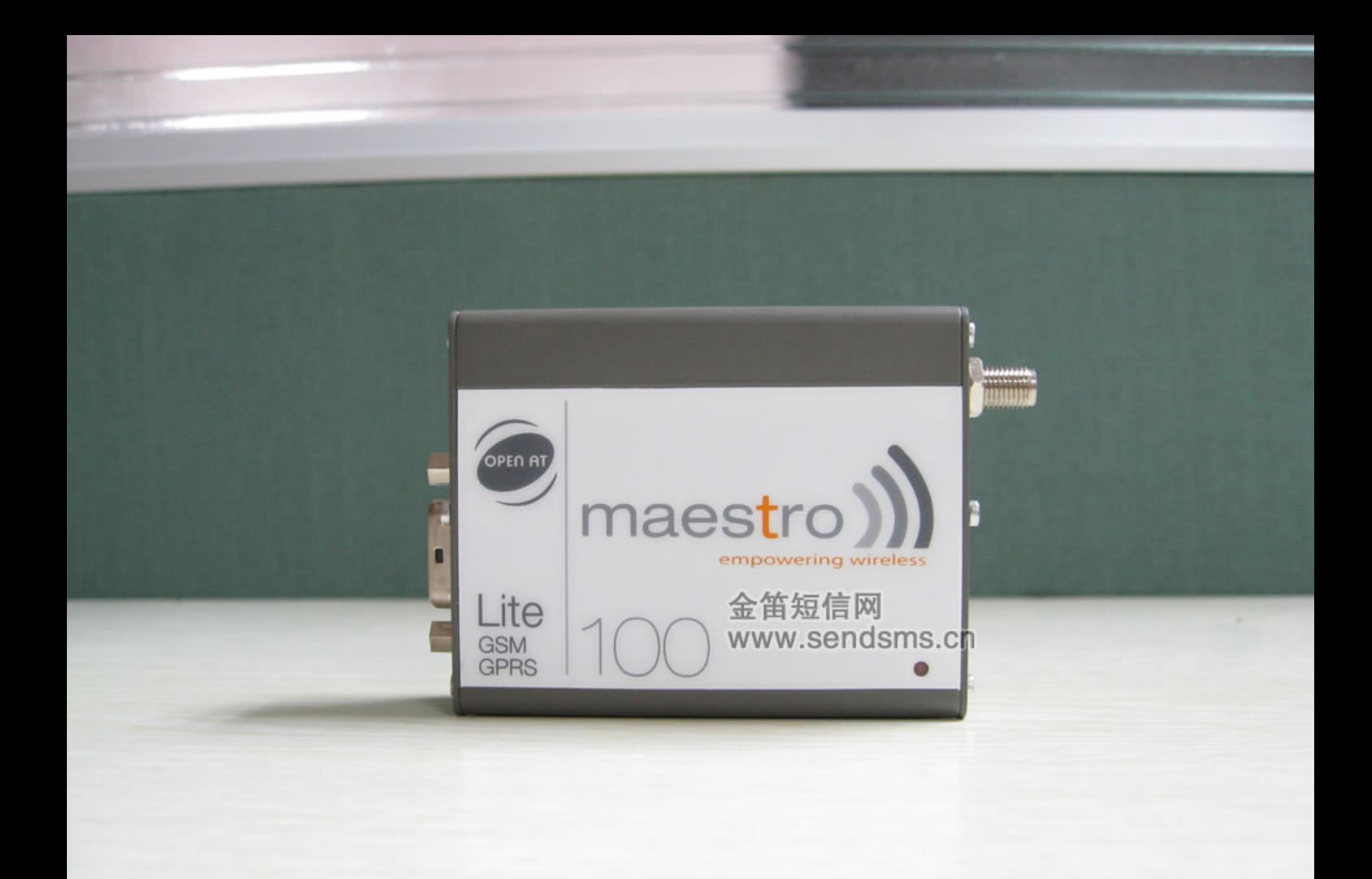

Easy to use, reliable, Maestro 100 series is the perfect soll Compact and fully featured, the Mary any industrial application from elect. Maestro 100 moderns are Quadb immediately usable worldwide. Powered by the outstanding quality reliability, the Maestro 100 modern of your projects facing tough come

mag

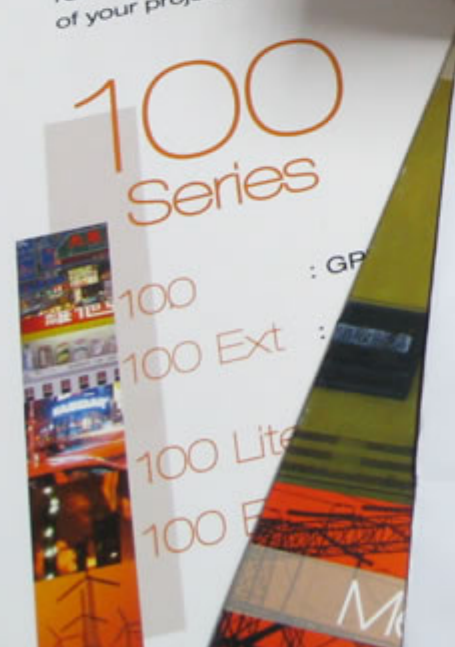

#### **MAESTRO 100** LITE  $C$  $60700$ *VELVELANDED FINDER FILM* PEN F 金笛短信网 www.sendsms.cn 金属数件

北京春笛网络信息技术服务有限公司 地址: 北京海淀区知春路23号量于银座903(86300)特因) **後述: 010-0236675 82366376 82366577**<br>**作真: 010-02366576 82366367 82366956**<br><br>#■ 100083<br>#■ 100083 同址: http://www.chundi.com E.mail

maestro

. 15 pin Sub-D connector (serial and audio connection)

· 4-pin power supply connector

Lite

· SMA antenna connector (50 ohm)

#### **Dimensions:**

· Overall size : 88mm x 60mm x 26mm

- $100q$
- · Weight:
- · Temperature range:

M100, M100Lite, M100ECO

-20°C to +55°C operating 25°C to +70°C storage

 $-30^{\circ}$ C to  $+75^{\circ}$ C operating  $12000K$ 

**ASS SOLUTIONS**<br>M 2 M market Wireless Solutions designs and offers nensive portfolio of wireless industrial ing integration services for the Machine ore than 10 years experience and know how ore than to year's experience and provides primumcation, the massive team providers<br>Ind highly reliable wireless solutions from offgeneric easy to use moderns up to specific

empowering wirele

aestro

ful and Trusted

Based in Hong Kong and part of the Fargo Telecom Group, Maestro Wireless Solutions has a global reach through its network of local distributors

Control 8. MA

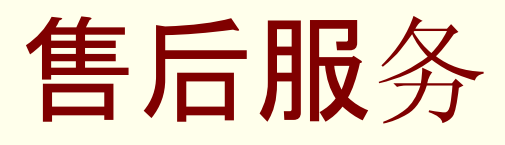

对于每一套金笛硬件产品,在发货前都经过严格的测 试和检验。收到货物后,请尽快确认货物包装是否完整, 数量是否吻合。

对于售出的产品,我公司提供三包服务。

包退:

自发货之日起 15日内,对于售出的硬件产品,如果产 . . 责无条件退款。退货时发生的快递费,运费等费用各自承 担。

**包**换:<br>一自发货**之日起3个月内**, 对**于售出的金笛硬件**产品, 确 认非人为因素损坏,我公司负责更换为同型号产品。如果 同型号产品停产或升级,更换为同档次升级后的产品。

包修:

自发货之日起1年内,我公司负责免费维修。

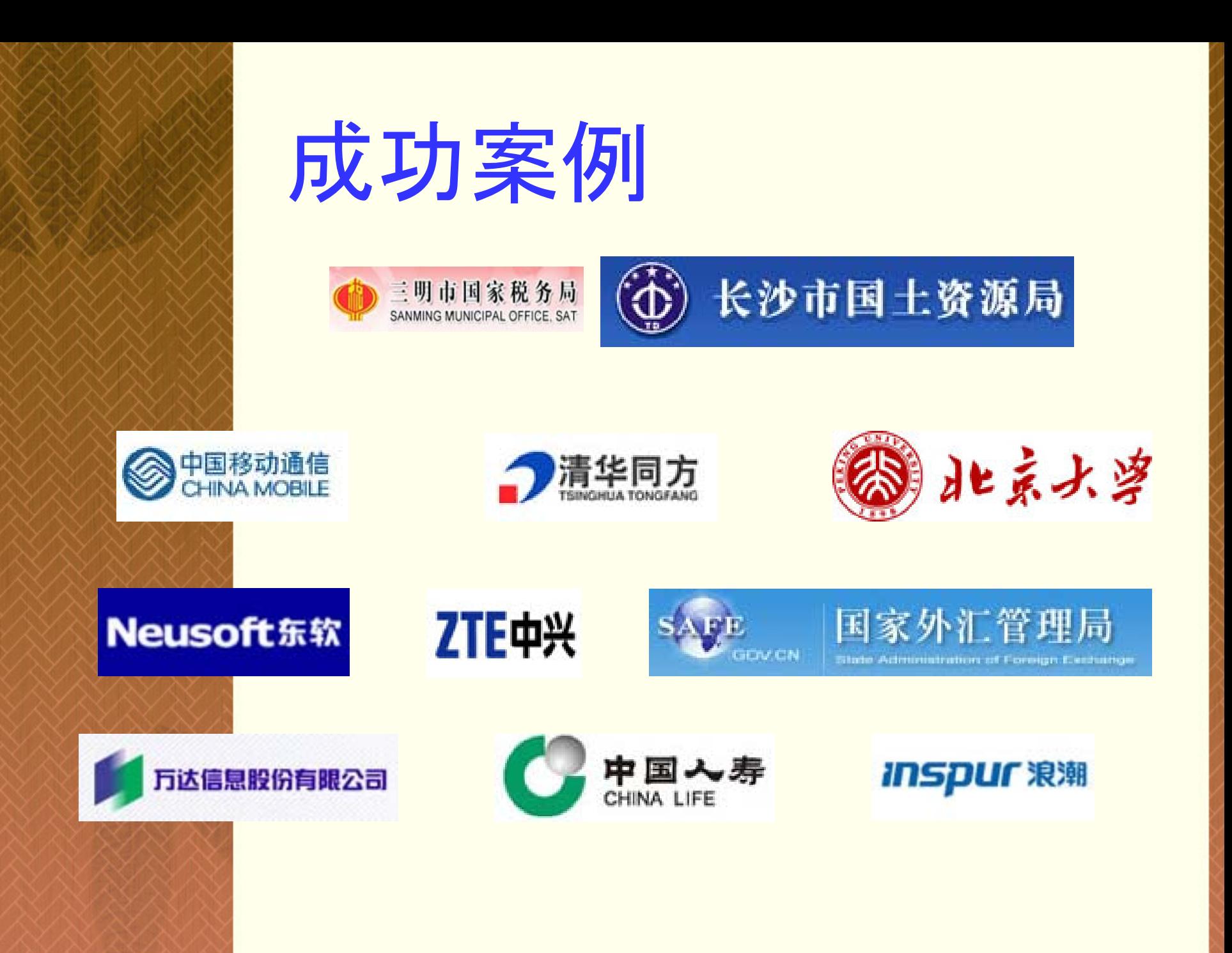

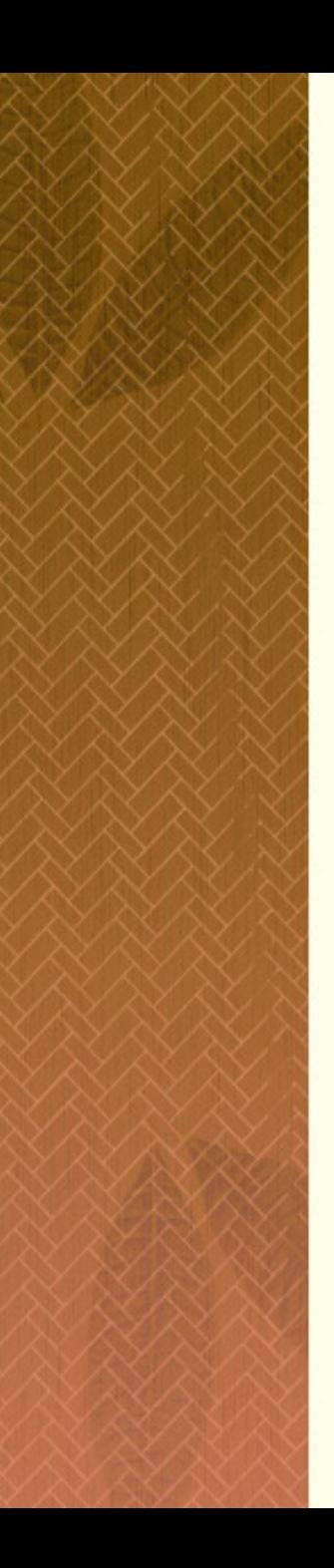

### 政府机关**/**行政事业单位

- **■·中央国家机关** 
	- 国家气象局
- **·** 中央国家机关
- 云南税务
- 福建三明市国家税务局
- 河南省社旗县地方税务局 V.
- 江苏海安县国家税务局稽查局
- **·** 财政
- 潍坊国税
- **·** 国土资源 i je
- 湖南长沙市国土资源局信息中心 V.
- **·** 农业、林业、畜牧
- 哈尔滨粮食局
- **·** 水务
- 蚌埠淮委水文局 水利局
- 朝阳区水利局

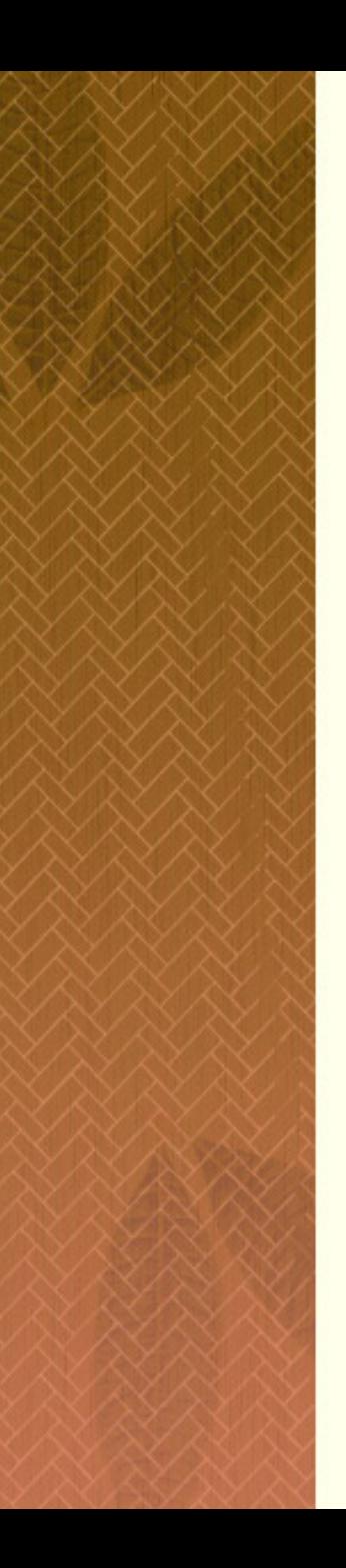

### 其他政府机关**/**行政事业单位

云南省红河州政府网络管理中心 湖南交通厅 黑龙江省地震局 湖北交通厅 台州市科技局 黄石海事局 上海同济城市规划设计研究院 四川省人民政府防汛抗旱指挥部 宜城市民政局 国家外汇管理局 云南曲靖市沾益县科技局 江苏宿迁市宿豫区财政局 宁夏固原市科技局政府网站 湖南彬州市劳动局 河北青龙县委办公室 陕西气象装备中心

## **USB Wavecom Modem** 的安装

## 第一步:查看USB硬件清单。

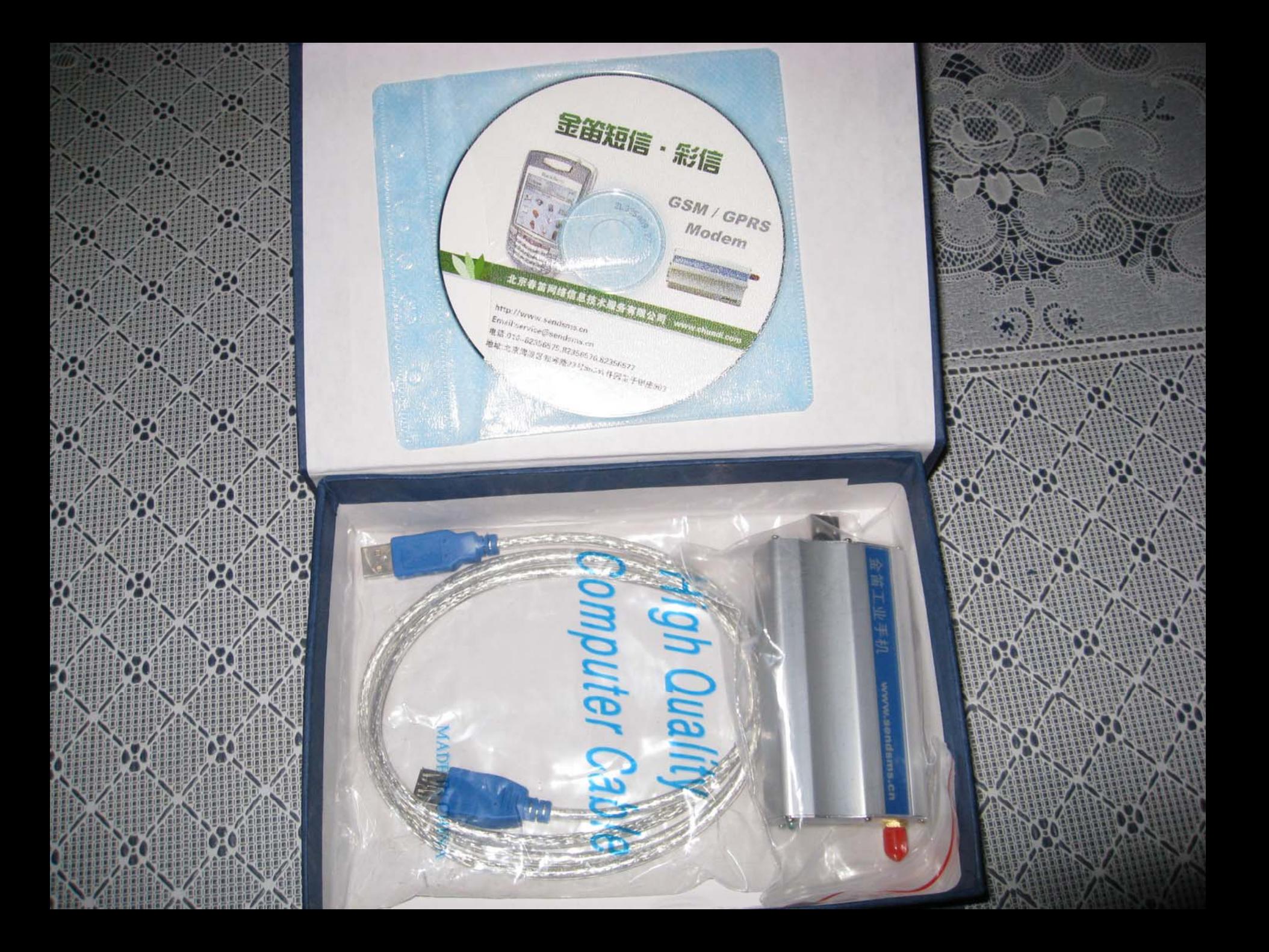

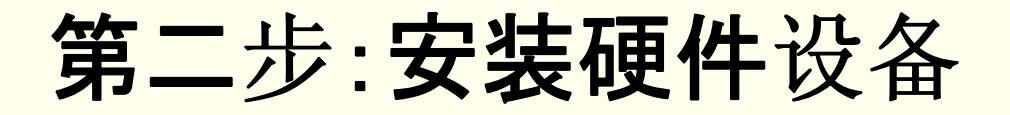

- 步骤1:接入天线
- 步骤2:安装SIM卡
- 步骤3:接入数据线, USB接口短信猫的只需连 接USB连线,设备指示灯闪烁表示已连接到通 信网络,指示灯一直亮表示没有搜寻到网络或 设备故障。
- 步骤4:USB接口设备需安装USB-COM转换驱 动程序。

### 找到新的硬件向导

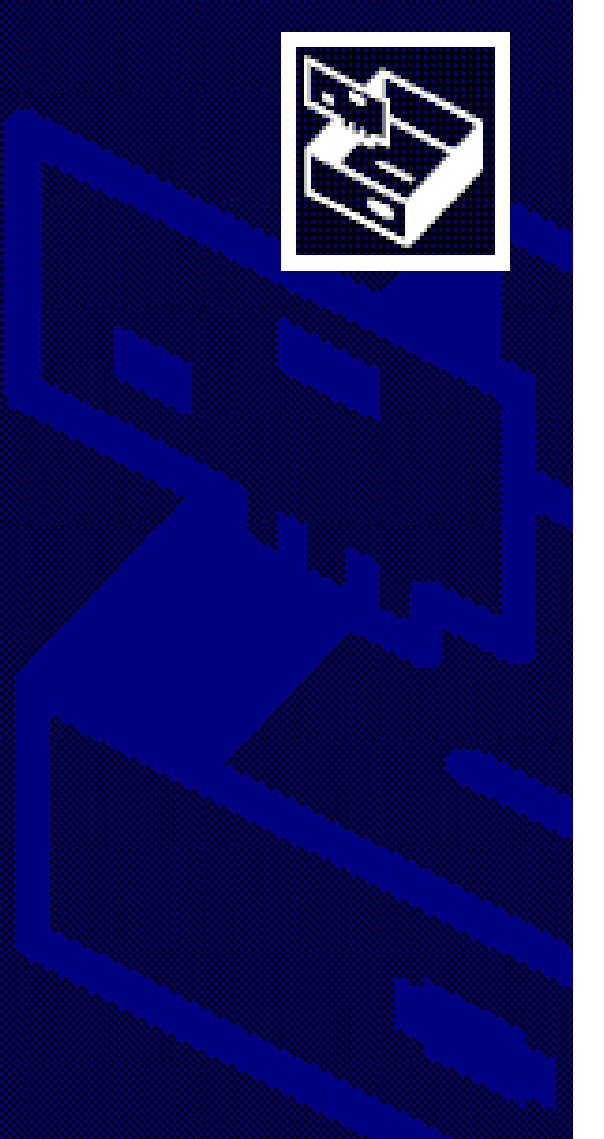

这个向导帮助您安装软件:

Prolific USB-to-Serial Comm Port

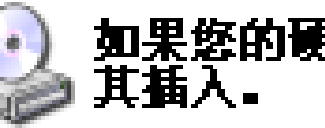

# 如果您的硬件带有安装 CD 或软盘,请现在将<br>其插入。

您期望向导做什么?

○ 自动安装软件(推荐)(I) ⊙ 从列表或指定位置安装 (高级) (S)

要继续,请单击"下一步"。

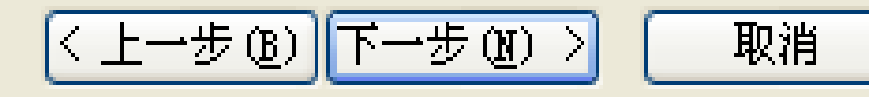

### 找到新的硬件向导

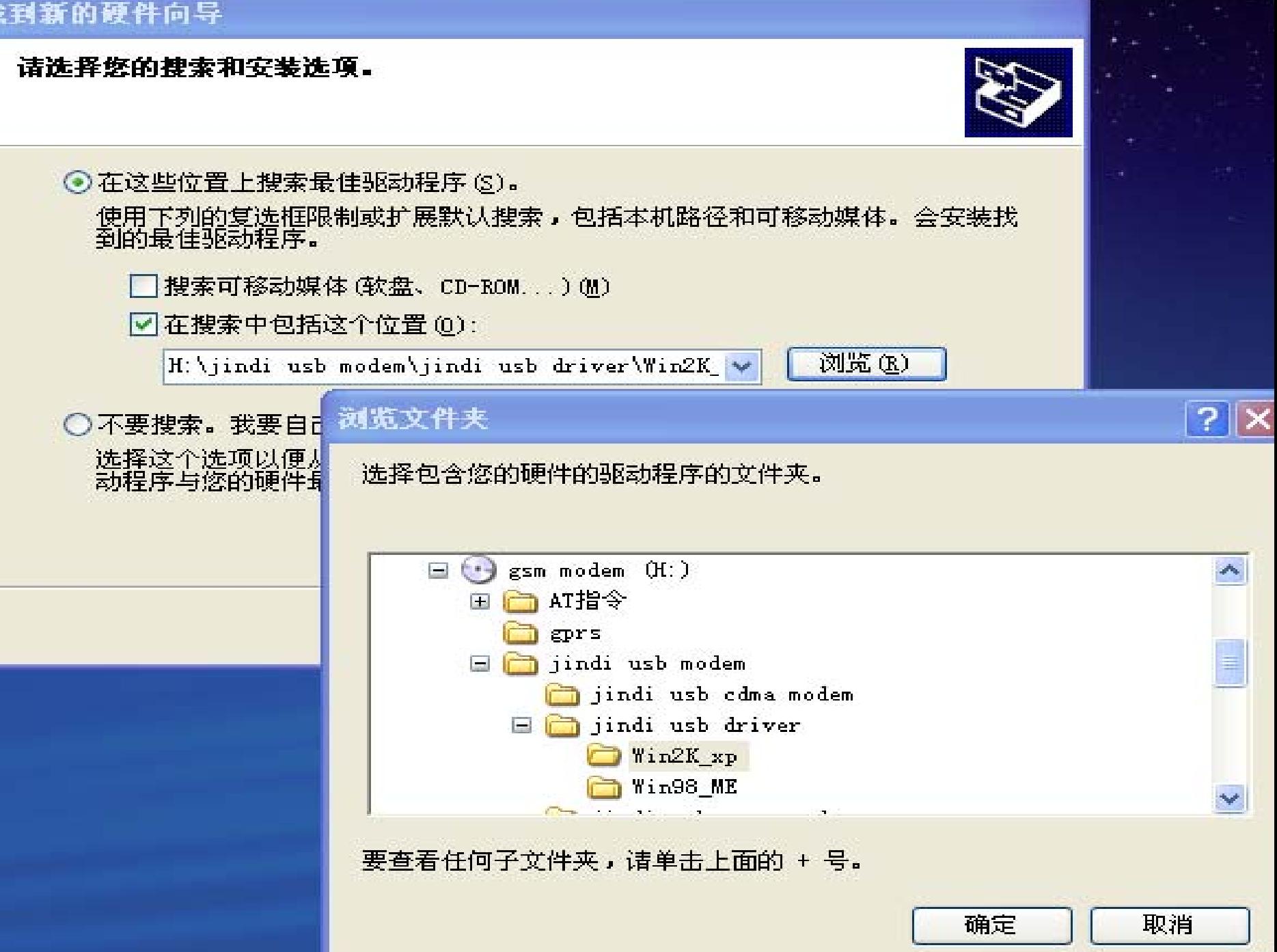

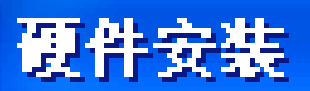

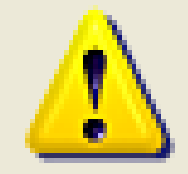

正在为此硬件安装的软件:

Prolific USB-to-Serial Comm Port

没有通过 Windows 徽标测试,无法验证它同 Windows XP 的相容性。(告诉我为什么这个测试很重要。)

维续安装此软件会立即或在以后使系统变得不稳定。 licrosoft 建议您现在停止此安装,并同硬件供应商 联系,以获得通过 Tindows 链标测试的软件。

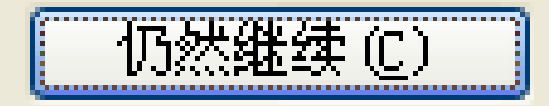

停止安装(S)

### 驱动安装后,查看设备管理器,会显示该端口及端口号, 例如图中端口号为COM5。

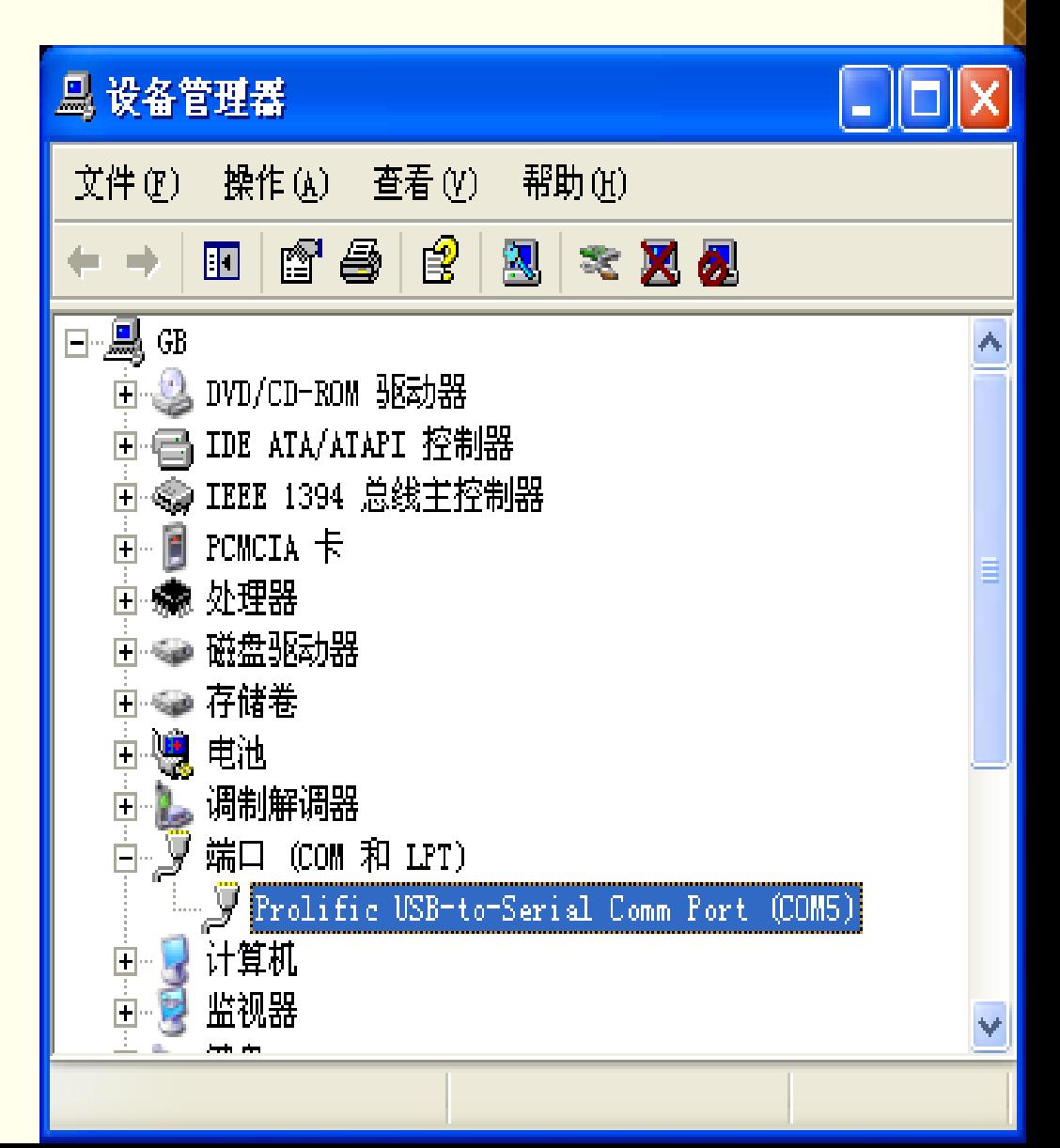

# 安装金笛短信群发机器人

## 金笛光 盘里有setup.exe,双 击安装。 如 图

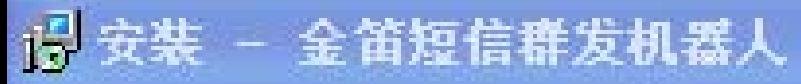

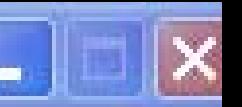

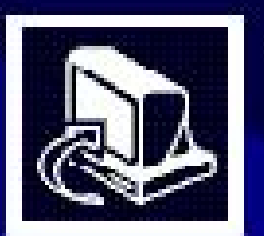

# 欢迎使用 金笛短信群发机器人 安装向<br>导

现在将安装 金笛短信群发机器人V8.8 到您的电脑中。

推荐您在继续安装前关闭所有其它应用程序。

单击"下一步"继续,或单击"取消"退出安装程序。

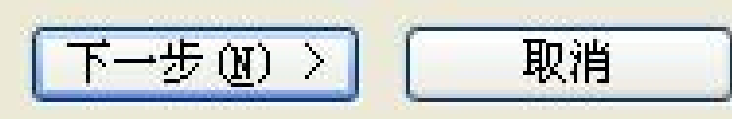

## 点击下一步按钮

许可协议 继续安装前诸阅读下列重要信息。

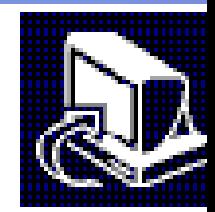

请仔细阅读下列许可协议。您在继续安装前必须同意这些协议条款。

软件最终用户许可协议

軍要须知——诸认真阅读:本《最终用户许可协议》(以下称《协议》)是 该(个人或单一实体)与 春笛公司 之间有关上述软件产品的法律协议。 本"软件产品"包括计算机软件,并可能包括相关媒体、印刷材料和"联 机"或电子文档("软件产品")。本"软件产品"还包括对春笛公司提供给您。 的原"软件产品"的任何更新和补充资料。任何与本"软件产品"一同提供给 您的并与单独一份最终用户许可证相关的软件产品是根据那份许可协议中 的条款而授予您。您一旦安装、复制、下载、访问或以其它方式使用"软件 |v|

取消

◉ 我同意此协议 (<u>A</u>) ○ 我不同意此协议 ①)

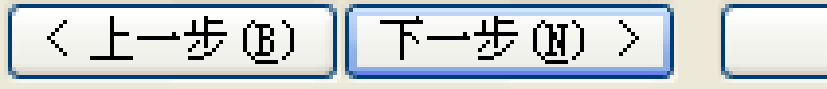

## 安装默认,下一步就可以了。

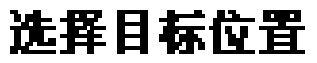

您想将 金笛短信群发机器人 安装在什么地方?

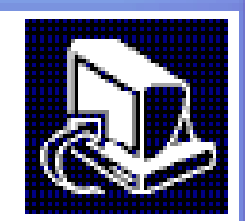

安装程序将安装 金笛短信群发机器人 到下列文件夹中。

单击"下一步"继续。如果您想选择其它文件夹,单击"浏览"。

C:\Program Files\金笛短信群发机器人

浏览(R)...

至少需要有 18.2 MB 的可用磁盘空间。

$$
\fbox{1.1cm} \fbox{1.1cm} \fbox{
$$

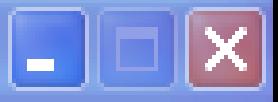

### 选择开始菜单文件夹

您想在哪里放置程序的快捷方式?

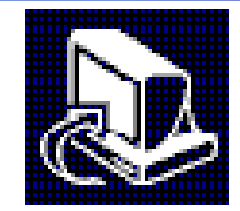

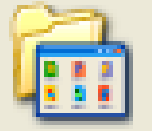

安装程序现在将在下列开始莱单文件夹中创建程序的快捷方式。

单击"下一步"继续。如果您想选择其它文件夹,单击"浏览"。

金笛短信群发V8.8

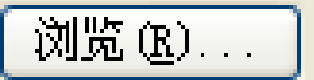

$$
\boxed{(\text{1.1}+\text{1.1}+\text{1.1})}, \text{1.1}+\text{1.1}+\text{1.1}
$$

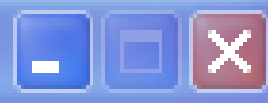

### 选择附加任务

您想要安装程序执行哪些附加任务?

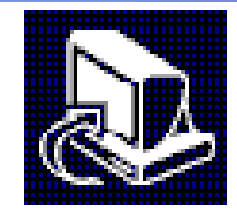

选择您想要安装程序在安装 金笛短信群发机器人 时执行的附加任务,然后单 击"下一步"。

附加快捷方式:

☑ 创建桌面快捷方式 (D)

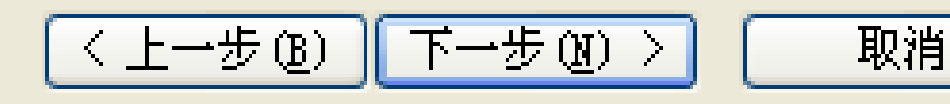

### 准备安装

安装程序现在准备开始安装 金笛短信群发机器人 到您的电脑中。

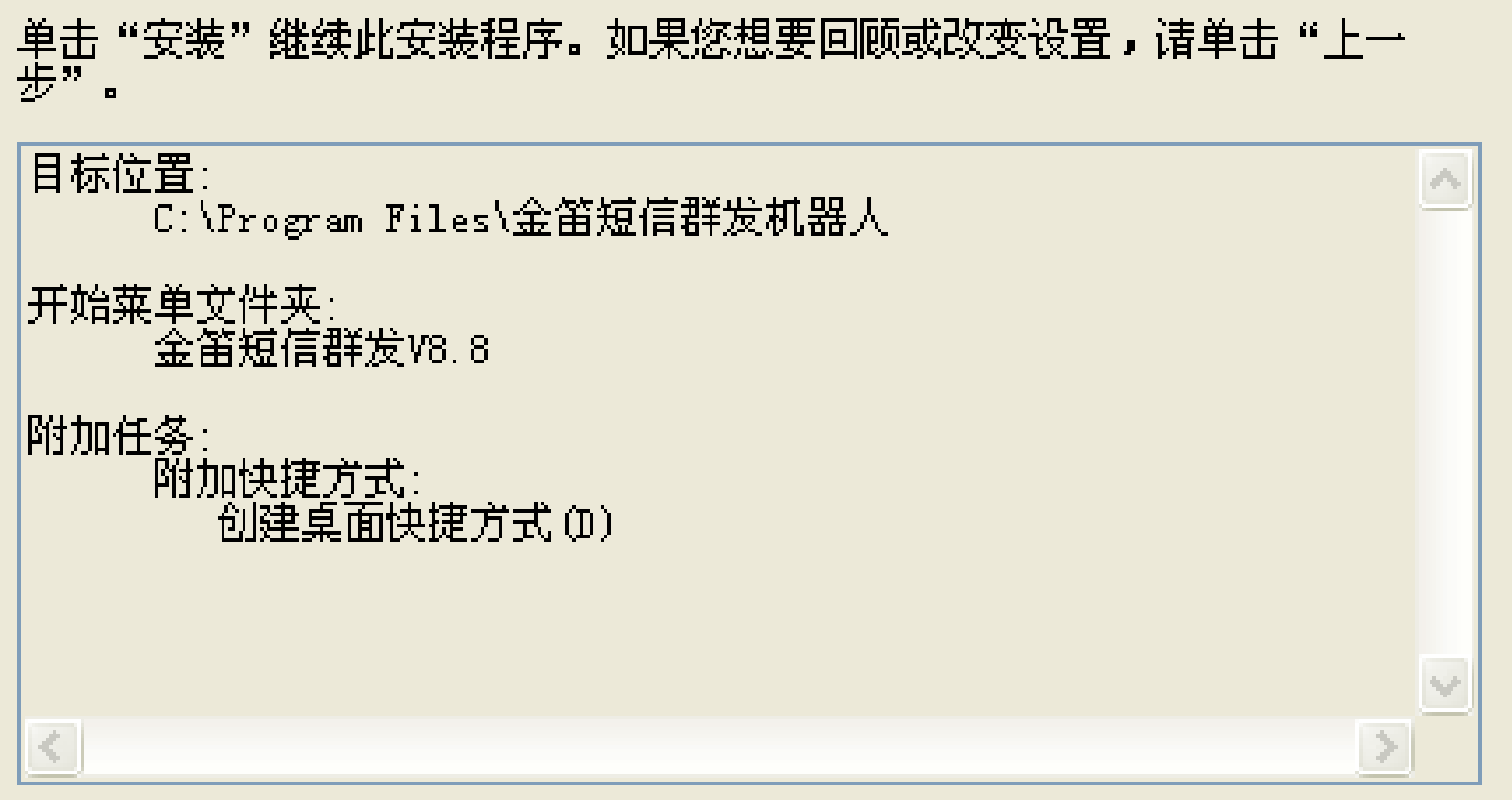

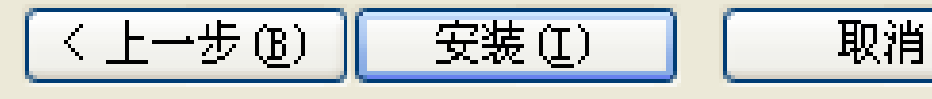

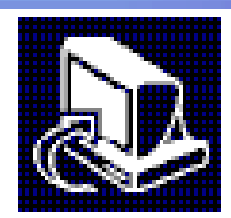

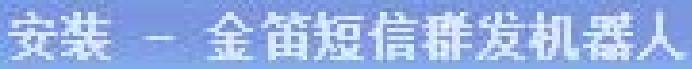

ı9

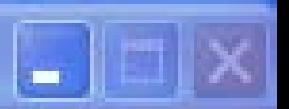

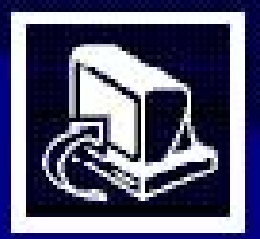

## 金笛短信群发机器人 安装向导完成

安装程序已在您的电脑中安装了 金笛短信群发机器人。<br>此应用程序可以通过选择安装的快捷方式运行。

单击"完成"退出安装程序。

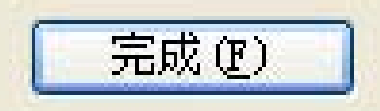

### 正在安装

安装程序正在安装 金笛短信群发机器人 到您的电脑中,请等待。

正在创建快捷方式. C:\...\程序\金笛短信群发V8.8\金笛短信群发机器人广告版.1nk

### 

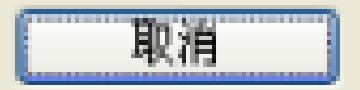

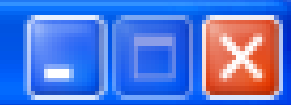

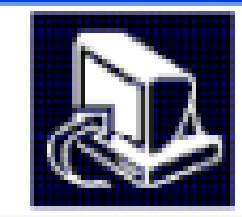

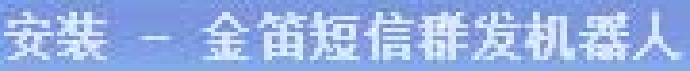

谔

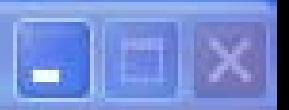

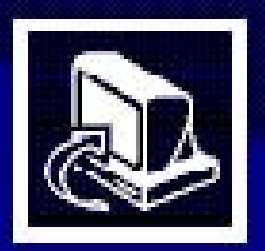

## 金笛短信群发机器人 安装向导完成

安装程序已在您的电脑中安装了 金笛短信群发机器人。<br>此应用程序可以通过选择安装的快捷方式运行。

单击"完成"退出安装程序。

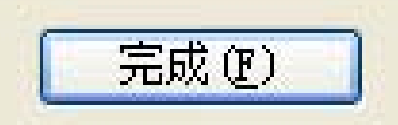

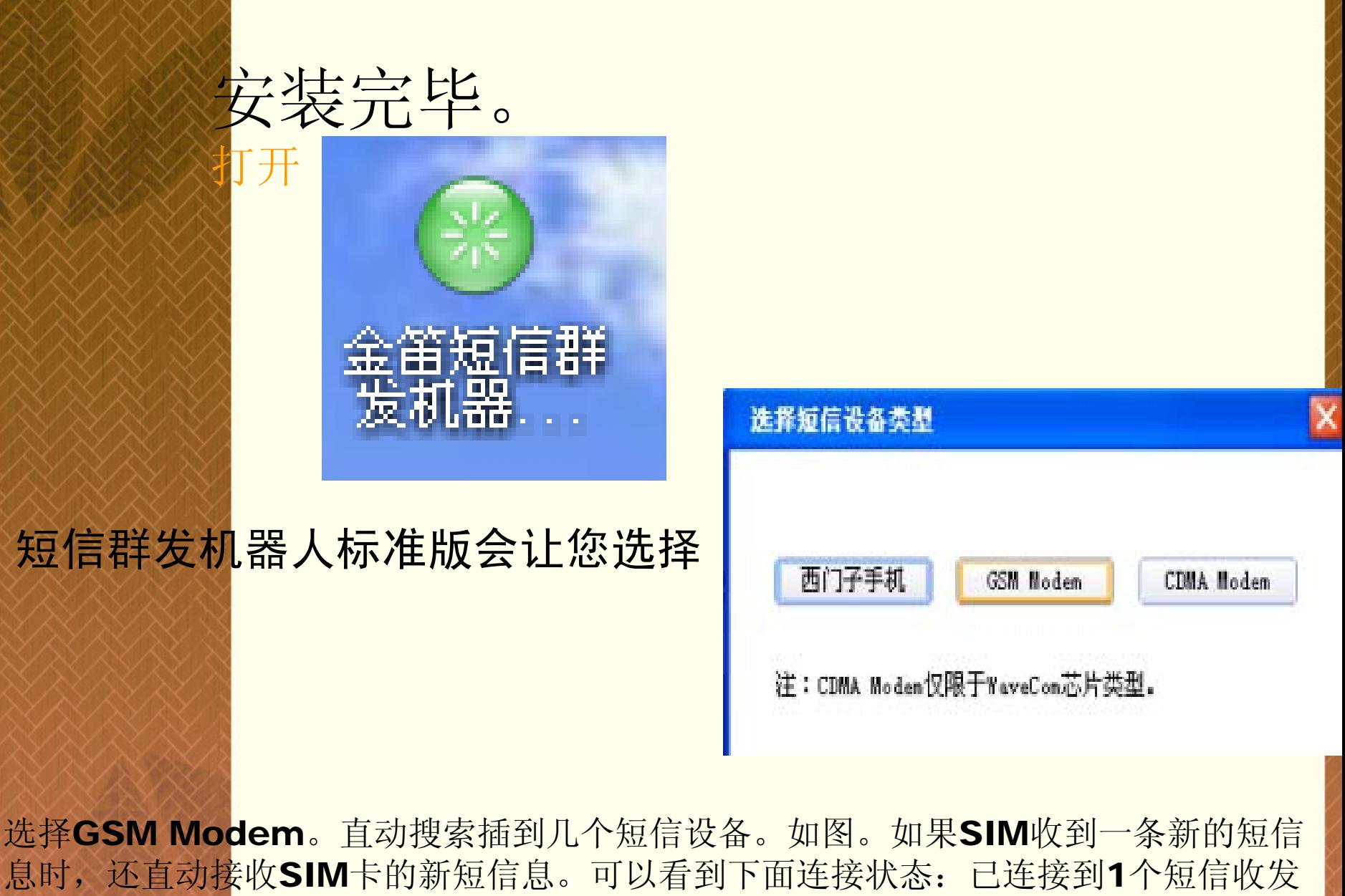

设备!

### 金笛短信群发机器人

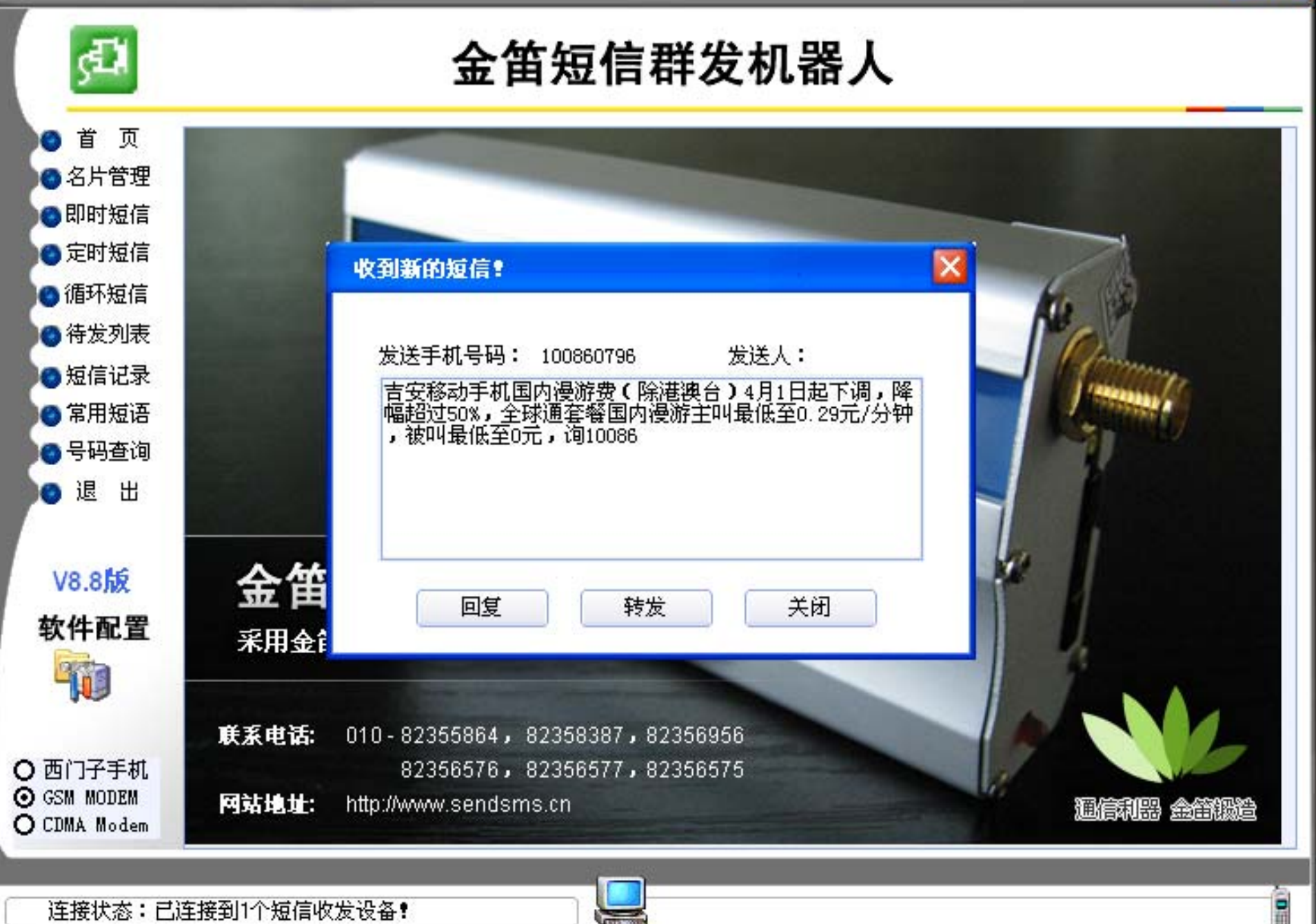

连接状态:已连接到1个短信收发设备!

### 打开短信群发机器人广告版需要设置,打开广

告版

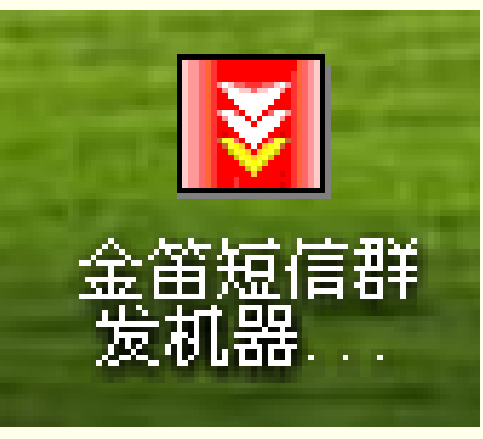

如下图 打开之后。点设备管理项。设备类型改为GSM MODEM, 串口号是软件直动检测,启用即可。可以看到下面连接 状态: 已连接到1个短信收发设备! 如果连接不成功,那 说明串口波特率是115200,默认的是9600 。

### 金笛短信群发机器人

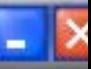

## 金笛短信群发机器人

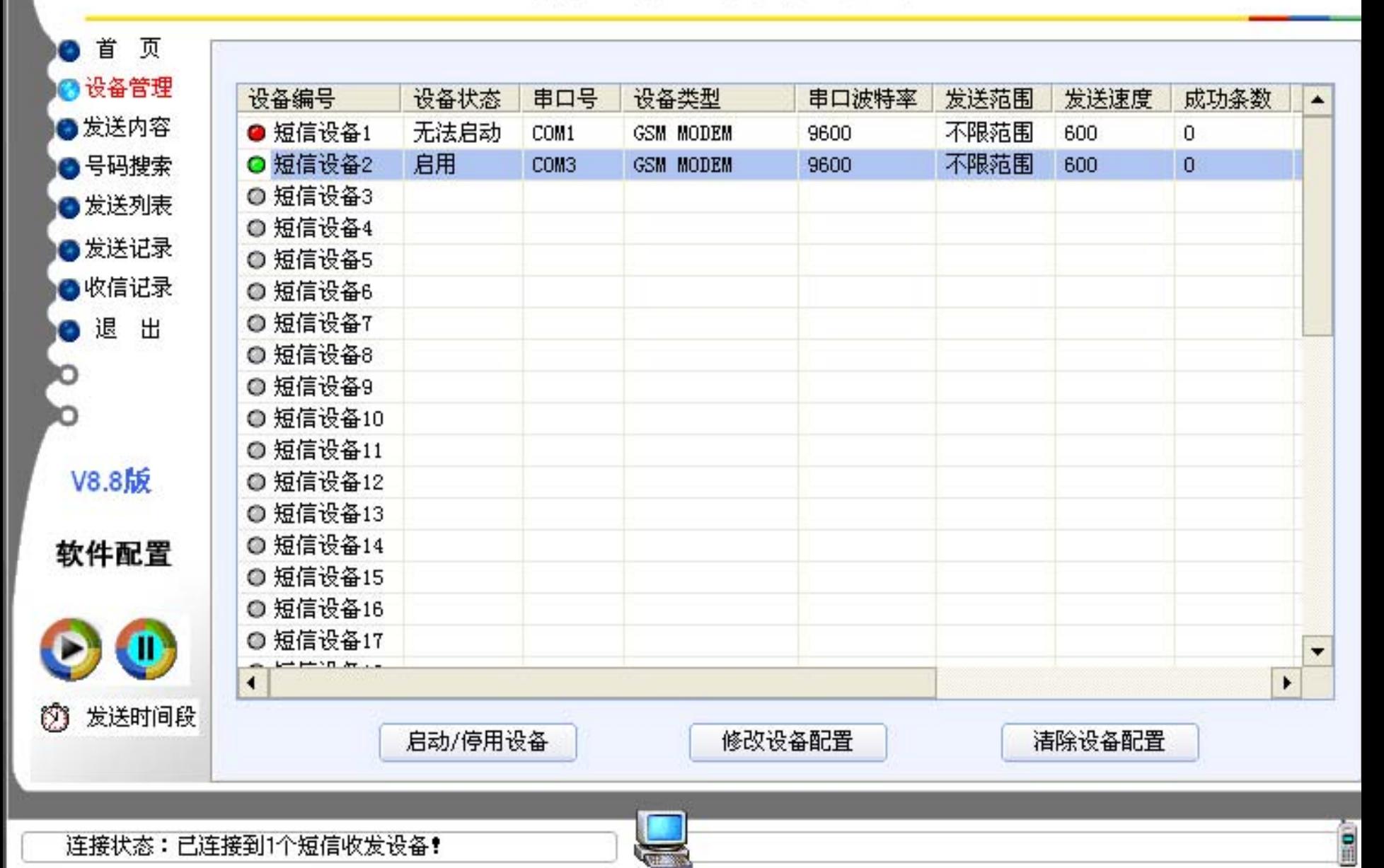

软件启动后将自动进行连接短信收发设备;连接完成后,有消息提示。 软件左上角的连接按钮如果为绿色,如图

, 还有通过左下角可以看到有表示连接成功状 态;这样就表示处于连接成功状态。如图

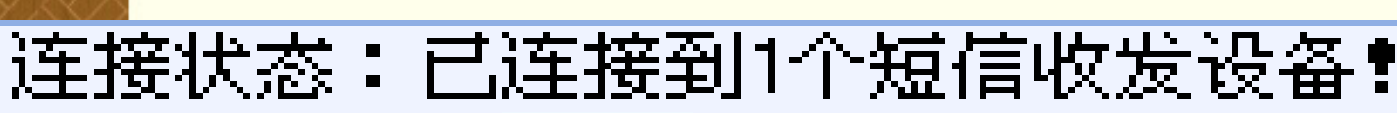

如果软件左上角的连接按钮如果为黄色,如图 **相对应左下角有未连接到短信收发设。如图** 

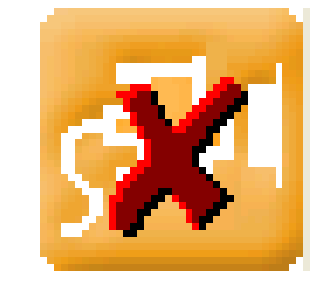

## 连接状态:未连接到短信收发设备!

表示连接成功状态处于未连接成功状态。未连接状态全图。

### 金笛短信群发机器人

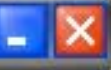

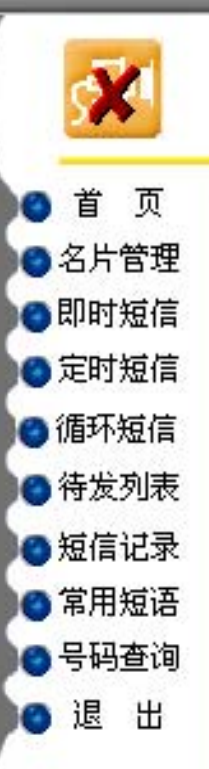

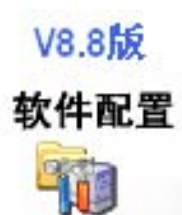

○ 西门子手机 **O GSM MODEM** O CDMA Modem

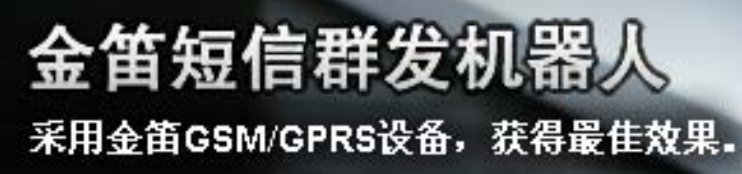

金笛工业手机

联系电话: 010-82355864, 82358387, 82356956 82356576, 82356577, 82356575

网站地址: http://www.sendsms.cn

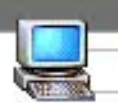

金笛短信群发机器人

www.sendsms.cn

v.

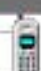

通信机器 金笔数色

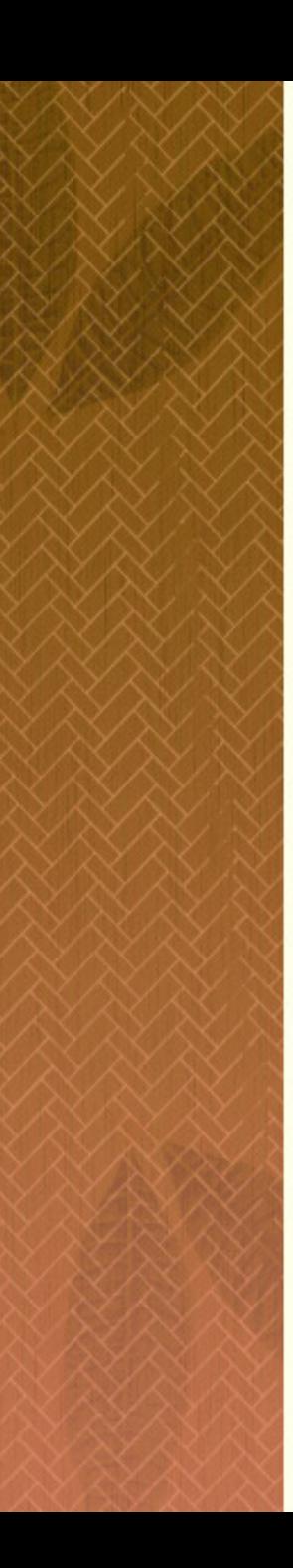

# 软件的应用

实际操作

# 感谢您的支持!

北京春笛网络信息技术服务有限公司

公司网址:[www.chundi.com](http://www.chundi.com/) 短信网址: WWW.SENDSMS.CN 短信销售:张月梅

- Q Q: 871188622
- 手 机:13366621005